## How to find journal articles.

*Journal articles are the latest research evidence available. For most writers and students, research published within the last five years is most relevant. For literature reviews and systematic reviews, evidence from the last twenty-five years is often required.* 

*The ADF Library offers three ways to search for and find journal articles. You can search via the ADF Library webpage, on the ADF's WorldCat Discovery and in Libraries Worldwide, Use the How to use journal article guide for further assistance.*

## Search on the ADF Library webpage

1. Go to the ADF Library webpage and select Articles in the top tab of the search box. Insert your search terms and select whether you want it to be a keyword, author, subject or title search. Select Search. Alternatively, you could select Advanced Search at this point and follow the How to use Advanced Search guide.

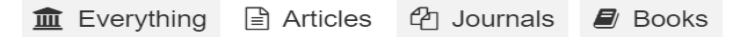

Search the ADF Library - find books, articles, journals and more...

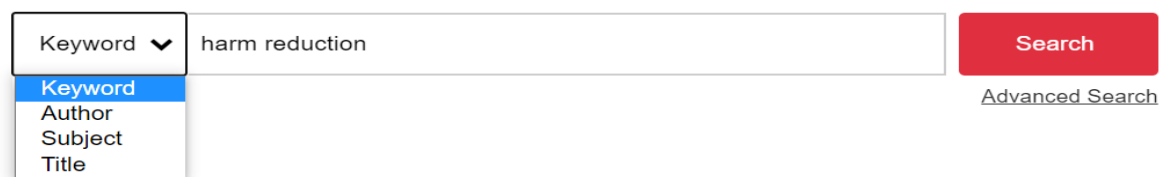

2. This example search provides 16,852 results, including everything in the ADF Library collection with the keywords harm reduction. Scroll down the left menu and in the Format section, select Article, which will provide 14,078 search results.

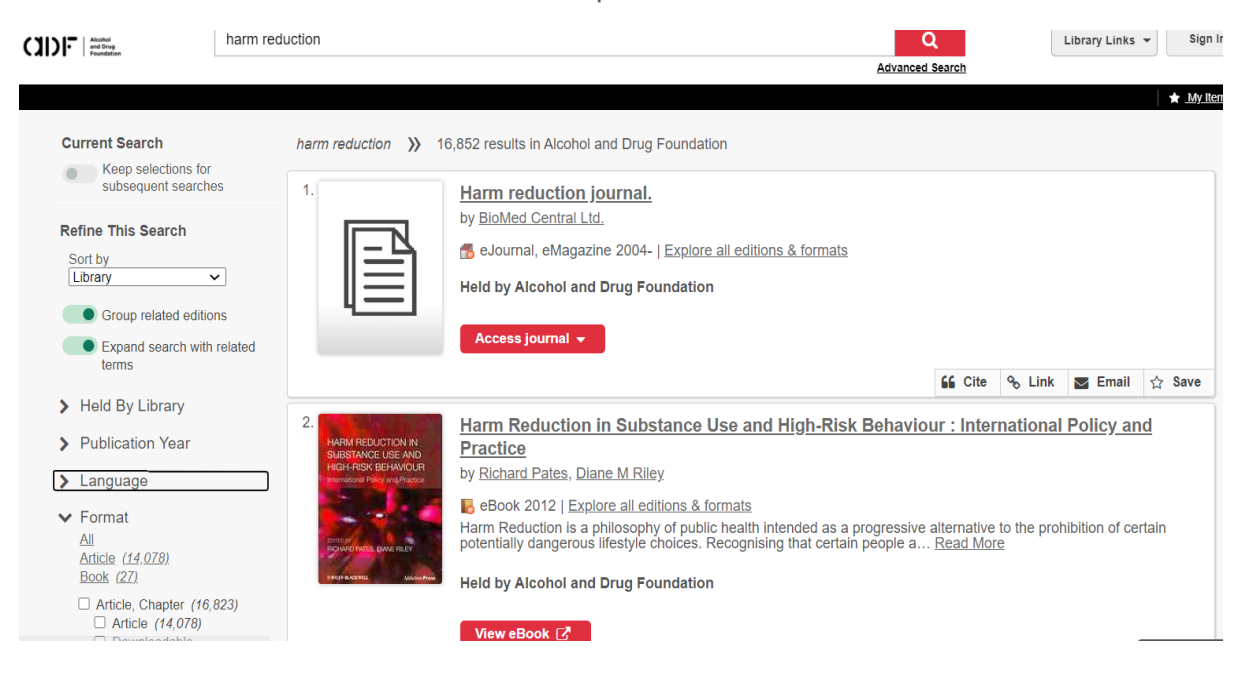

3. In the Publication Year section in the left menu, select the last five years, or whichever date range you prefer. In the Language section, select English. Scroll down further to the Content Type section and select Peer Reviewed. This will provide the best quality evidence available.

In the Databases section, leave it as All, unless you want to see the results from a particular publisher. For this example, the Wiley Online Library is selected.

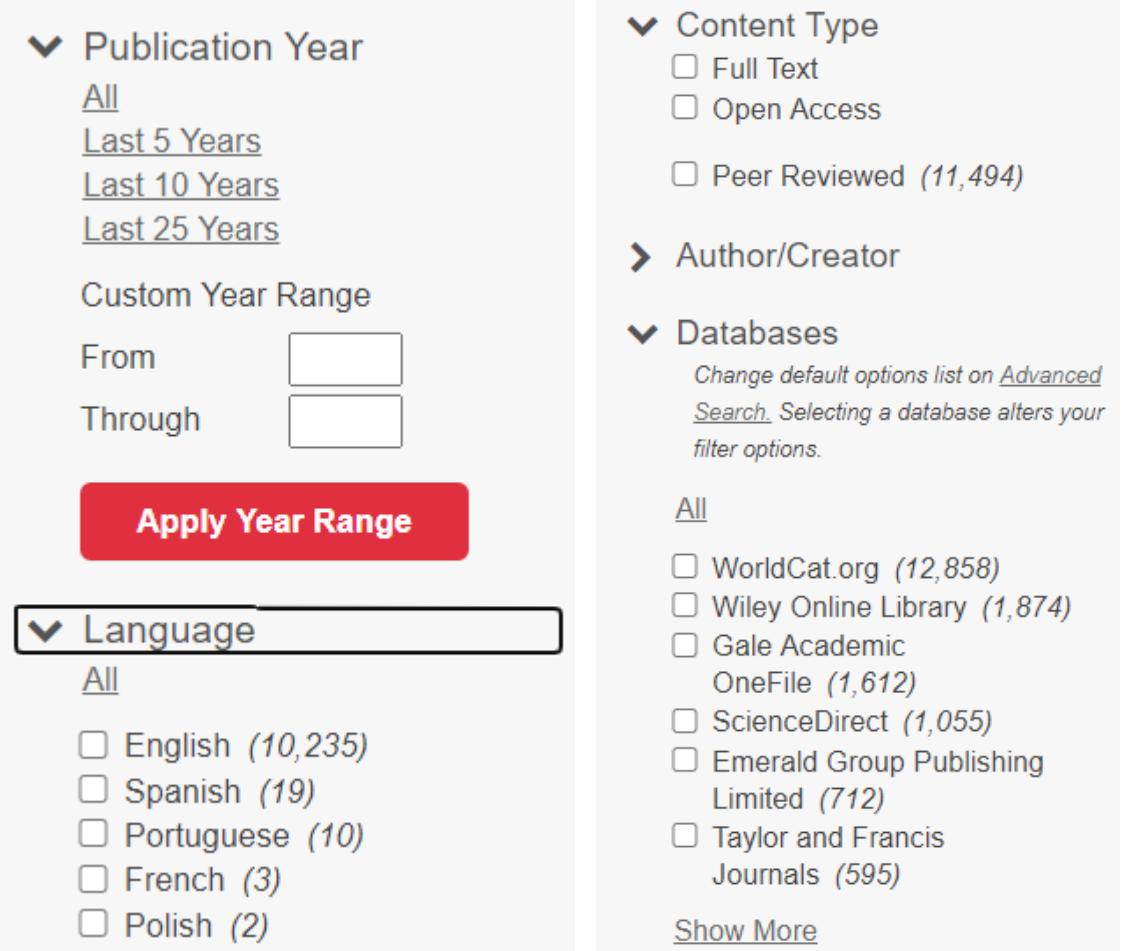

4. The result has now been refined to a more relevant selection of 634 peer reviewed articles, published in the last five years in English by the Wiley Online Library journals.

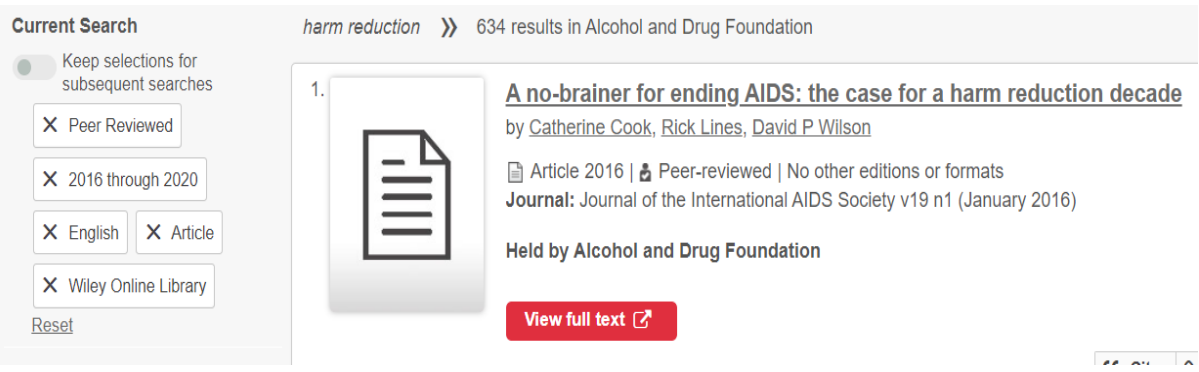

## Search for journal articles via ADF's WorldCat Discovery

5. Go to the ADF Library WorldCat Discovery page and either insert your search term or go straight to the Advanced Search. Insert your search term in the Search Term box and select the Search Index. In this example, Subject Phrase is selected as then the words 'harm reduction' are searched as a phrase. Abstract is selected so that only articles with the search term 'Australia' within the abstract are included in the results.

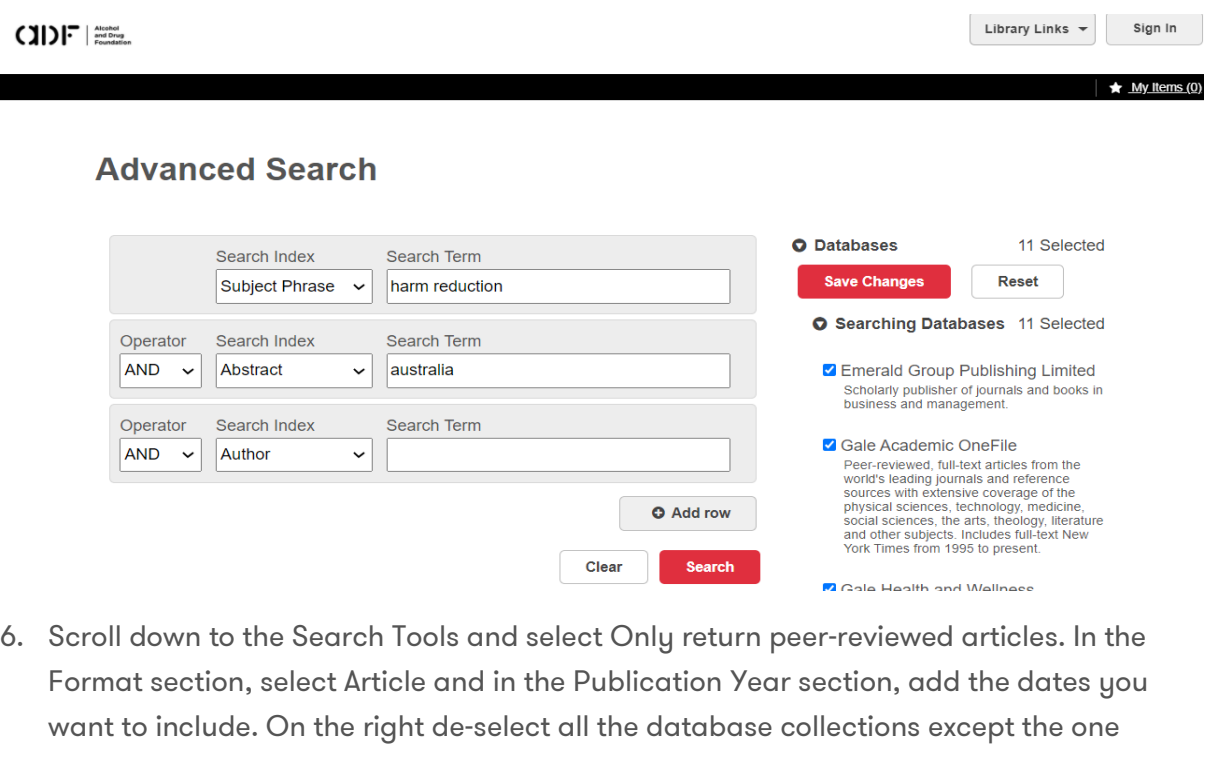

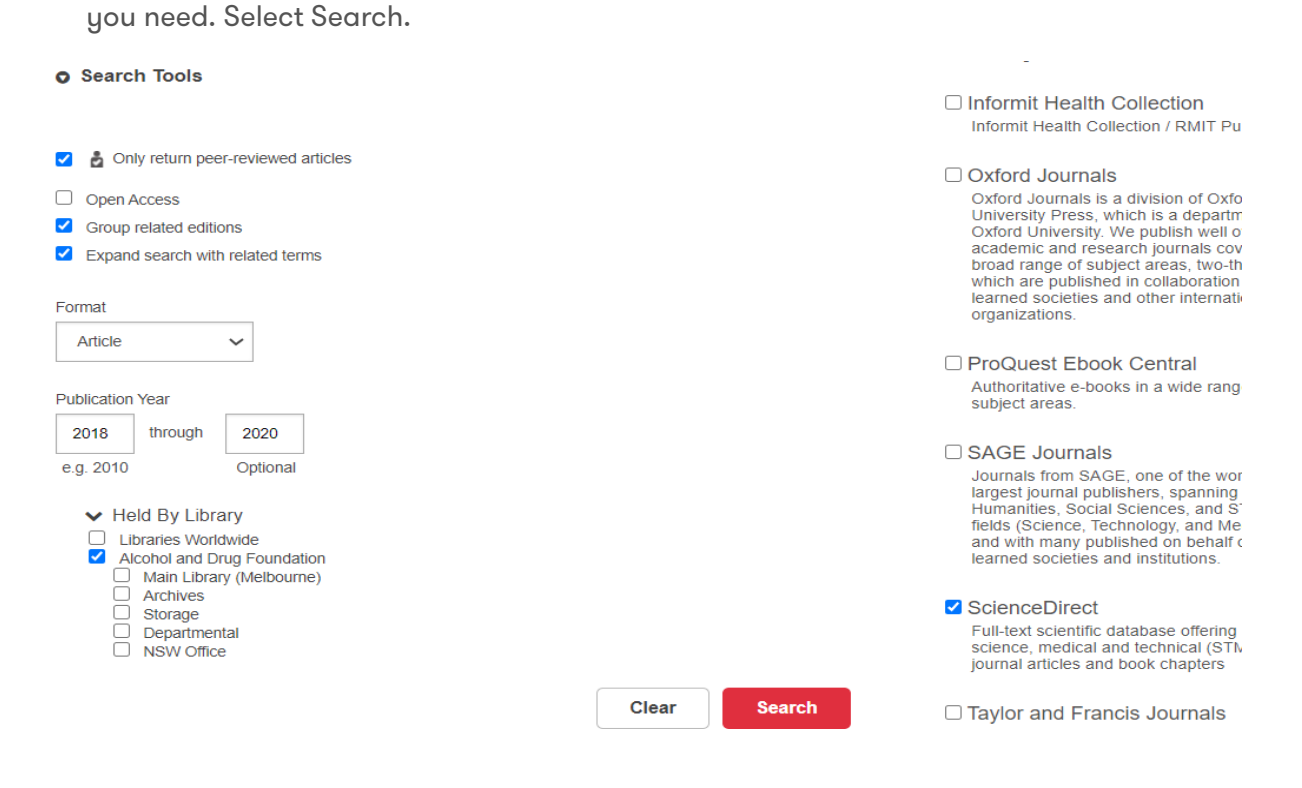

7. This gives a refined result of 37 recent relevant results. You can see the search string in the top search box which you can easily adjust as required.

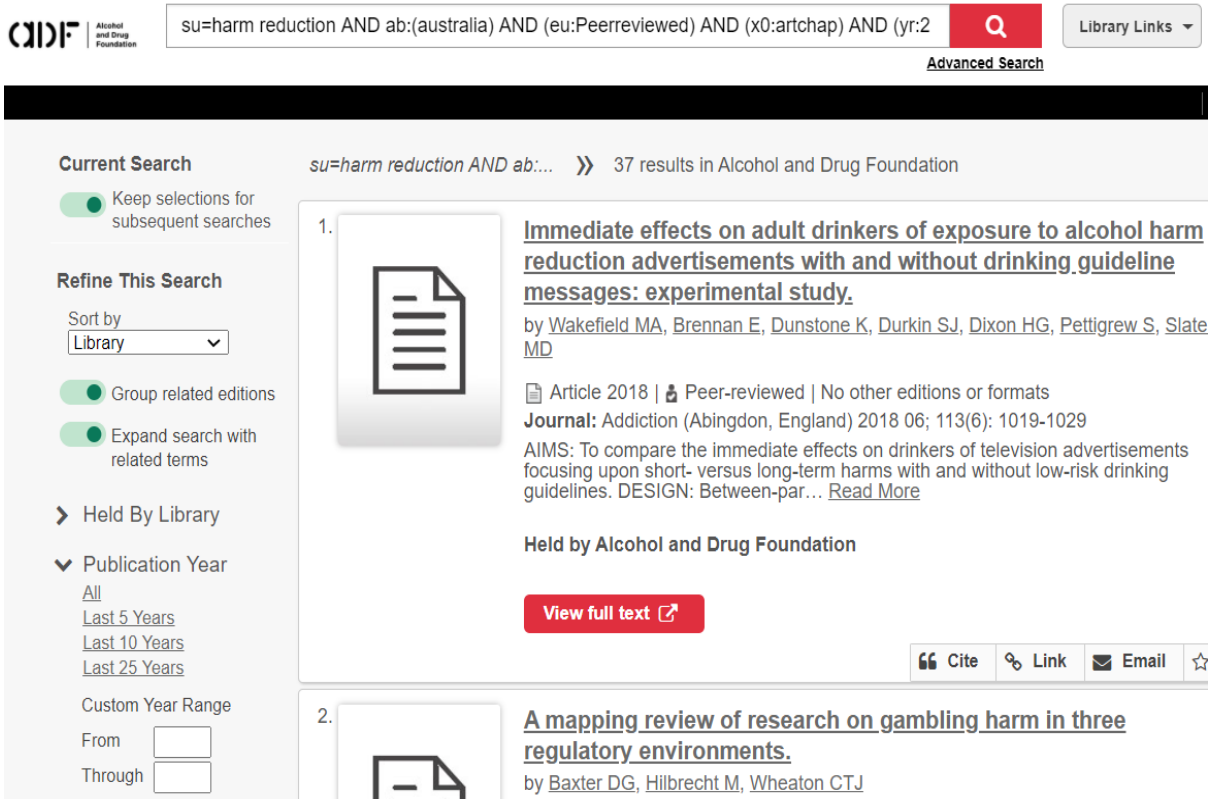

8. To open and use the articles, find the How to use journal article guide on the ADF Library webpage.

## Search for journal articles in Libraries Worldwide

9. Sometimes when you search for an article, the ADF Library collection may not hold what you need in . This results screen asks if you want to expand your search to libraries worldwide. Select the libraries worldwide link to find more articles.

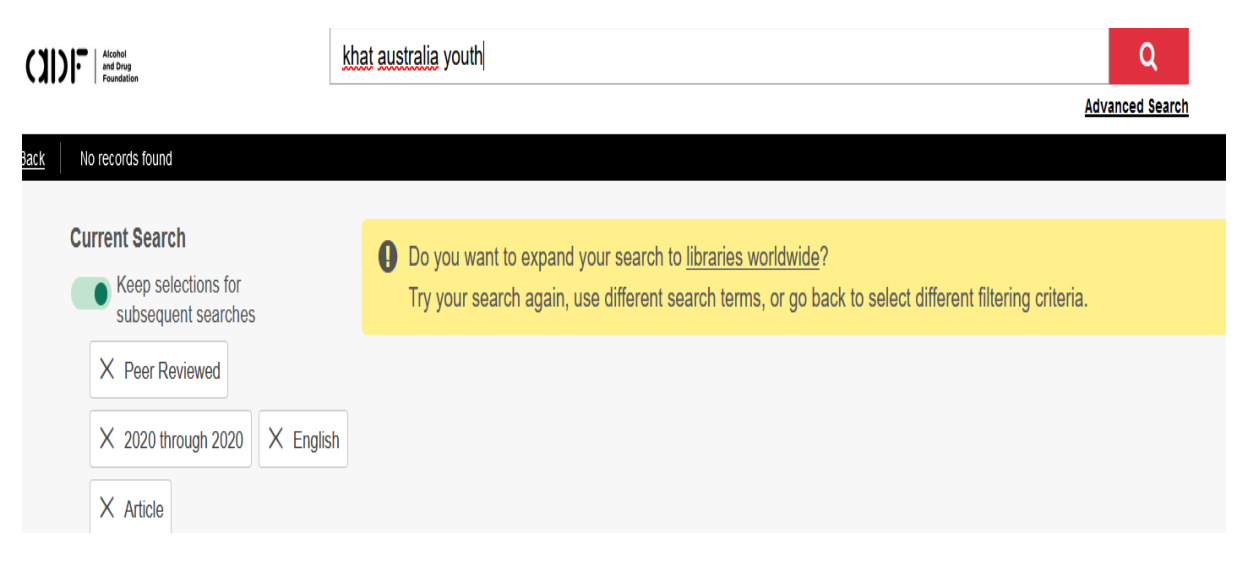

10. There is one article resulting from this example search. Copy the information and the link to the article and email the **library@adf.org.au** to request the article.

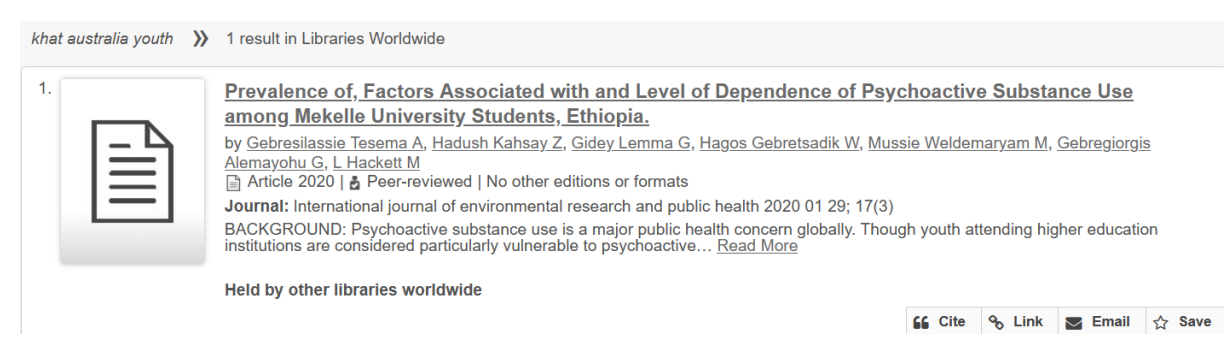

11. The ADF specialist librarian will attempt to locate the article for you via inter-library loan. It is possible that one of the health libraries in the GratisNet may hold this article and then it can be provided to you.